**x x x x x x x x x x x x** 

## Accessing Schoology & Zoom for Virtual Learning

Step 1: Access Schoology using icon or **[lms.fcps.edu](http://lms.fcps.edu)**

Step 2: Log in using your FCPS

username and password

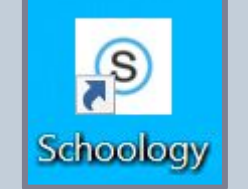

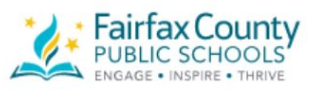

Teachers, Staff, and Students use your FCPS credentials to log in.

Parents/Guardians use the same username and password as their Student Information System (SIS) Parent account to log in.

**x x x x x x x x x x x** 

**FCPS** username

Password

Sign in

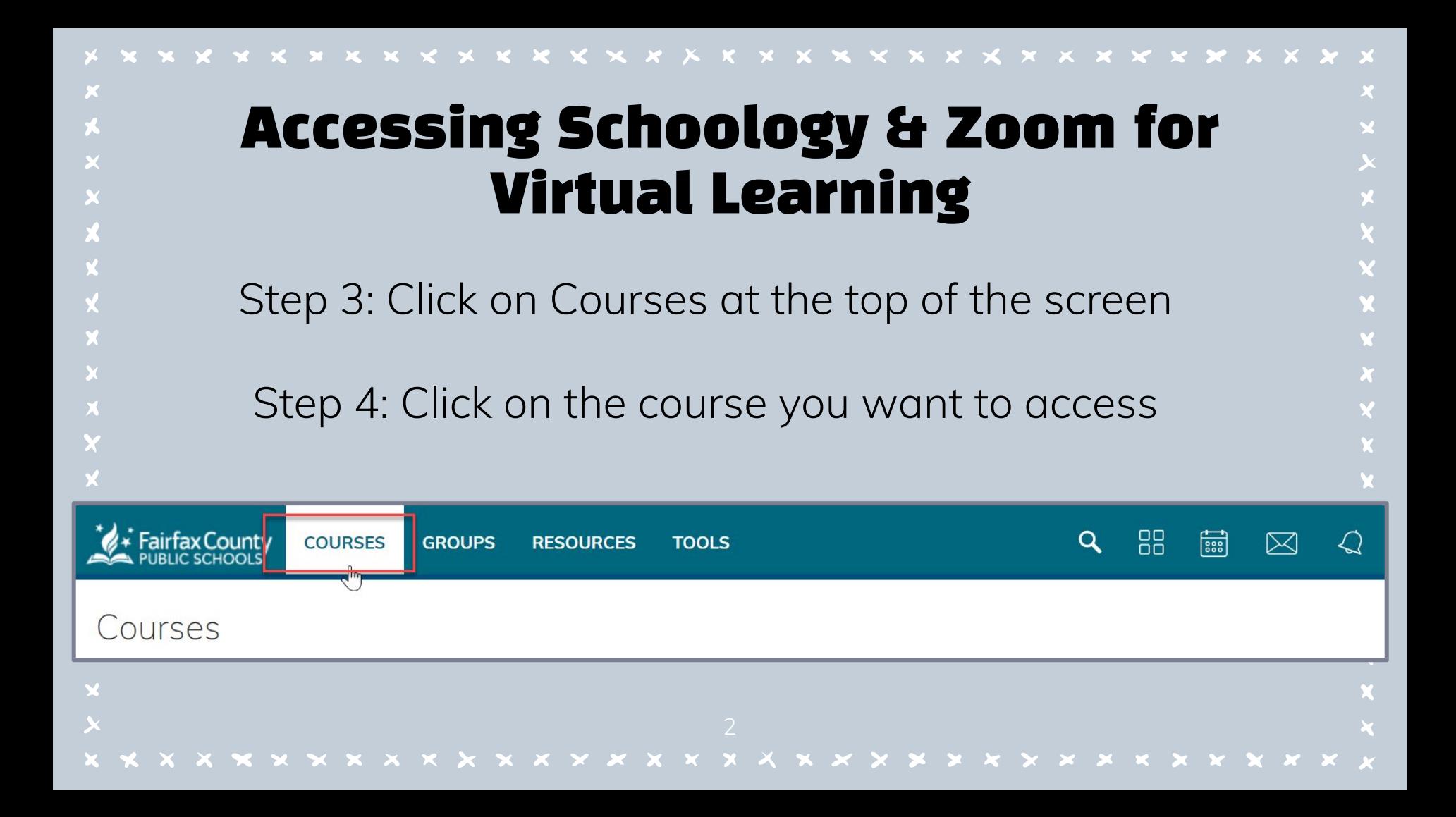

#### Accessing Schoology & Zoom for Virtual Learning **WELCOME**

- Step 5: Click on **Zoom** on the bottom left of the screen
- Step 6: You will see a scheduled meeting and may click "Join"

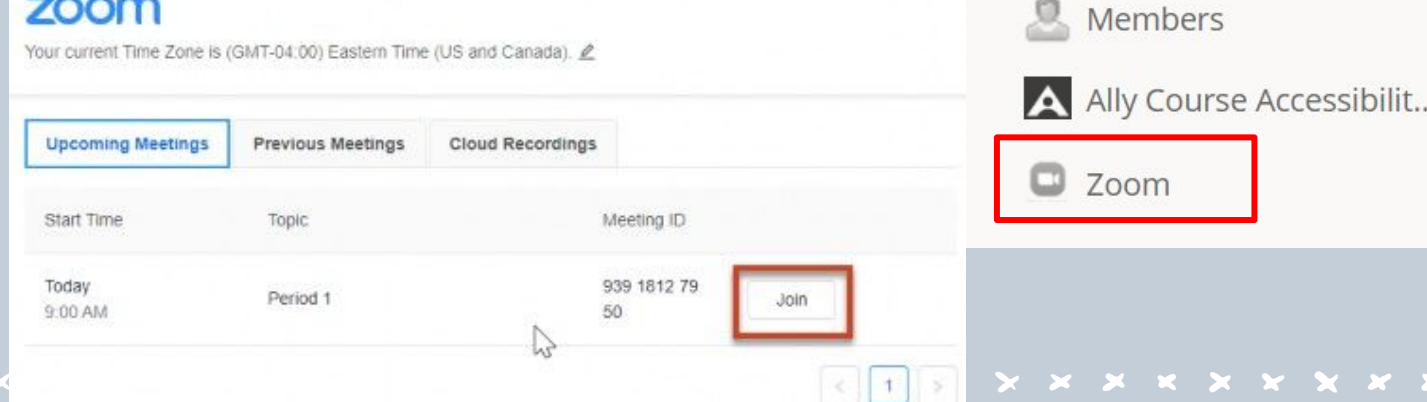

**Materials** 

Updates

Grades

Mastery

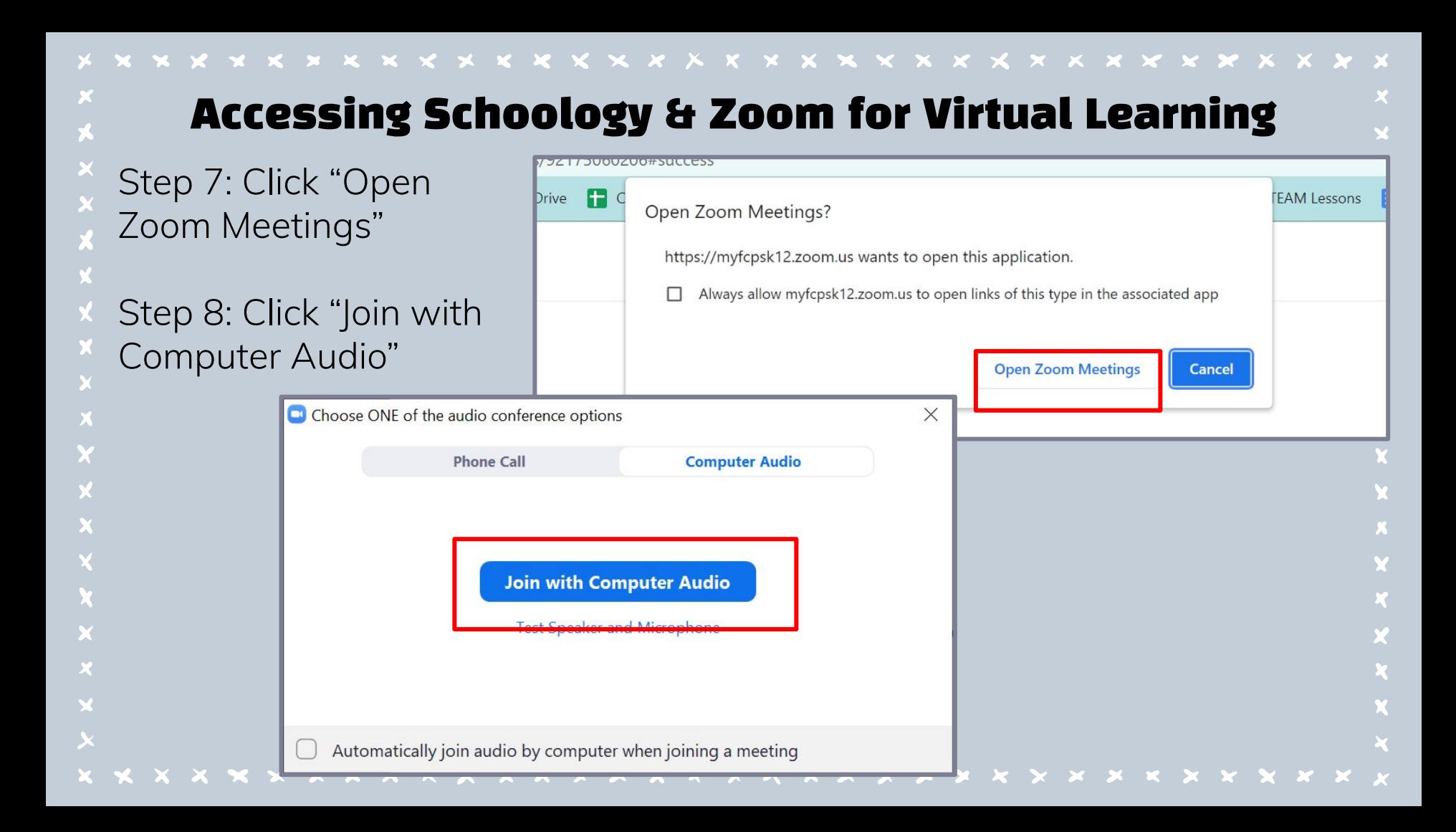

# Accessing Schoology & Zoom for Virtual Learning

#### Uh oh! What if you get an

error message or things

- don't load properly?
- Try to click this button instead!
	- "Join from Browser"

Click Open Zoom Meetings on the dialog shown by your browser

If you don't see a dialog, click Launch Meeting below

By clicking "Launch Meeting", you agree to our Terms of Service and Privacy Statement

**Launch Meeting** 

Don't have Zoom Client installed? Download Now

Having issues with Zoom Client? Join from Your Browser

## Accessing Schoology & Zoom for Virtual Learning

You should now be in your virtual class! For help navigating Zoom features, see the next slides

# Zoom Tools

**x x x x x x x x x x x x x x x x** 

While on a Zoom call, you can control if your audio and video are ON using these buttons.

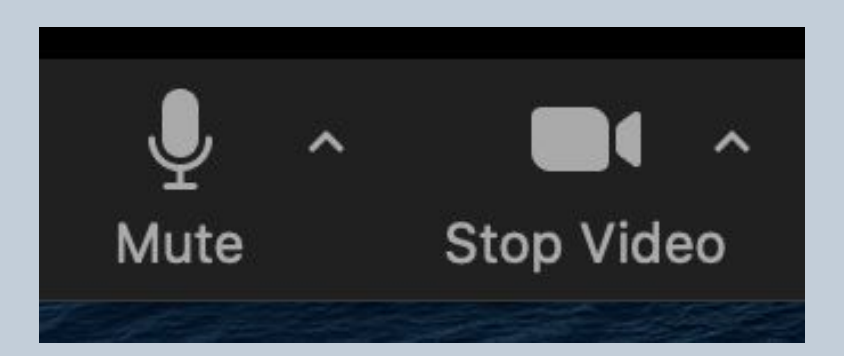

If you have a red line through it, the microphone and/or camera is off

# Zoom Tools

**x x x x x x x x x x x x** 

 $\cdot$ .

**Reactions** 

x x x x x x x x x x x x x x x x x

### You can click on reactions to Raise your hand or give a thumbs up!

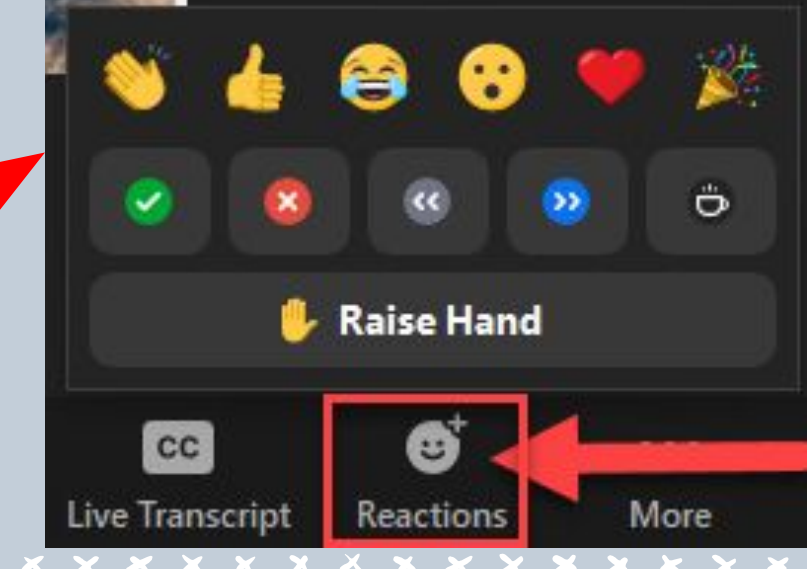

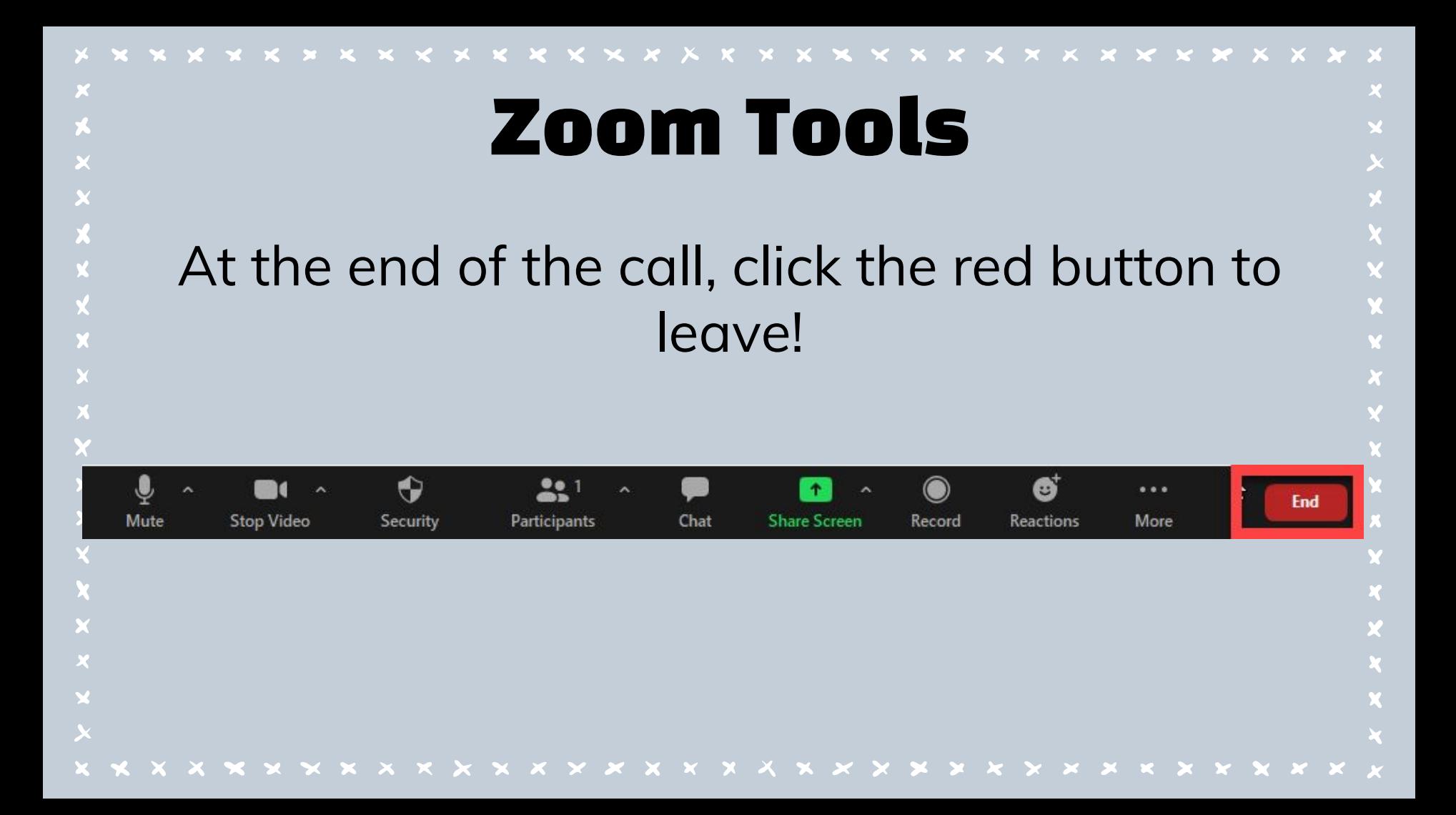